# Detaillierte Informationen über Dokument und einzelne Objekte in InDesign abrufen

InDesign hat nicht nur einen riesigen Funktionsumfang, sondern sorgt auch dafür, dass Sie über das Programm selbst, über seine Werkzeuge sowie über das aktuelle Dokument alle benötigten Zusatzinformationen herausfinden können. Hierzu bedient sich InDesign sowohl der gewohnten Technik der Bedienfelder als auch der spezieller Dialogfelder.

Das Informationsangebot umfasst allgemeine Informationen über die Datei selbst, die sogenannten Metadaten, weiterhin detaillierte Informationen über die zur Verfügung stehenden Werkzeuge und nicht zuletzt genaue Informationen über einzelne Objekte oder Buchstaben. Nachfolgend erfahren Sie, wo Sie alle diese Informationen abrufen können.

# 1 Dateiinformationen

Um die Metadaten eines Dokuments abzurufen, wählen Sie DATEI  $\rightarrow$  DATEIINFORMATIONEN 1. Diesen Menübefehl finden Sie an derselben Stelle auch in Illustrator und in Photoshop.

Hier können Sie im Bereich Beschreibung 2 wichtige Daten über das Dokument eintragen bzw. ablesen. Besonders interessant sind die Stichwörter B. Nach allen Begriffen, die Sie hier vorfinden bzw. eintragen, können Sie im Programm Adobe Bridge gezielt suchen. Wählen Sie dort BEARBEITEN  $\rightarrow$  SUCHEN 4 und als Sucheinstellungen STICHWÖRTER enthält (Ihr Suchbegriff), um alle diese Dateien anzeigen zu lassen.

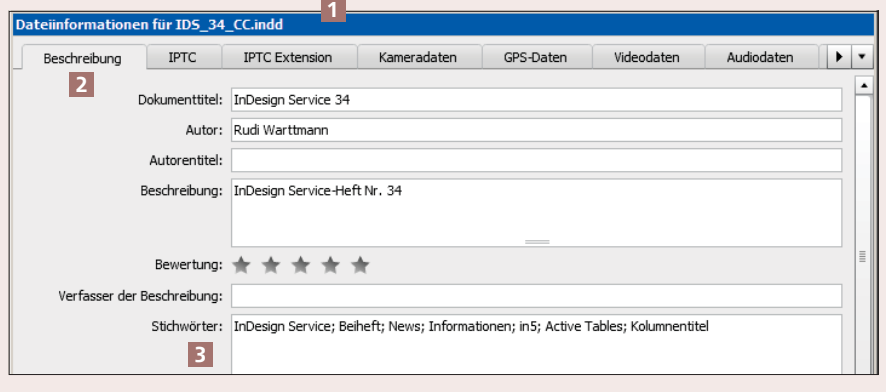

*Für InDesign-Dokumente ist vor allem der Bereich BESCHREIBUNG wichtig. Ihre Fotos können Sie zusätzlich im Bereich IPTC bzw. IPTC EXTENSION mit Metadaten versehen und nach diesen später gezielt suchen.*

### 2 Werkzeughinweise

Über 30 verschiedene Werkzeuge stehen Ihnen in InDesign zur Verfügung. Aber wofür können Sie alle diese Werkzeuge einsetzen und welche zusätzlichen Funktionen haben sie, die Sie mit Zusatztasten erreichen können? Hier hilft Ihnen das Werkzeughinweise-Bedienfeld, das Sie unter Fenster  $\rightarrow$  HILFSPROGRAMME  $\rightarrow$  WERKZEUGhinweise 5 finden.

Klicken Sie ein Werkzeug im Werkzeug-Bedienfeld an, und Sie erhalten im Werkzeughinweise-Bedienfeld alle Informationen über seine Wirkungsweise und ggf. über Zusatzfunktionen, auf die Sie beispielsweise mit der Umschalt-Taste oder der Alt-Taste zugreifen können 6 .

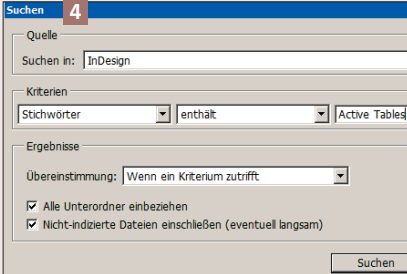

*In Adobe Bridge können Sie gezielt nach Dateien anhand deren Stichwörter suchen.*

#### ♦ Werkzeughinweise

#### Frei Transformieren

5

Ändert die Größe eines Seitenelements oder dreht es.

## Modifizierertacten: 6

Umschalt: Beim Skalieren von einer Ecke aus wird das Breitenund Höhenverhältnis beibehalten. Das Drehen ist auf 45-Grad-Schritte beschränkt. Strg: Beim Skalieren wird nur der Container, nicht jedoch der Inhalt skaliert.

Alt: Transformiert von der Mitte ausgehend.

Zum Ändern der Größe einen. Eckgriff ziehen; zum Drehen in der Nähe eines Eckgriffs ziehen. Zum Scheren nach dem Ziehen eines Eckgriffs die Befehls- (Mac) oder Strg-Taste (Windows) drücken.

#### Tastaturbefehl: E

*Seit InDesign CS5 ist diese wertvolle Informationsquelle im Programm enthalten.*

#### 3 Informationen

Im Informationen-Bedienfeld erhalten Sie verschiedenste Werte und Daten über Ihr Dokument und über einzelne Objekte. Wenn Sie gerade einen Text schreiben, zeigt Ihnen das Bedienfeld jederzeit die aktuelle Anzahl 7 der Zeichen, Wörter, Zeilen und Absätze.

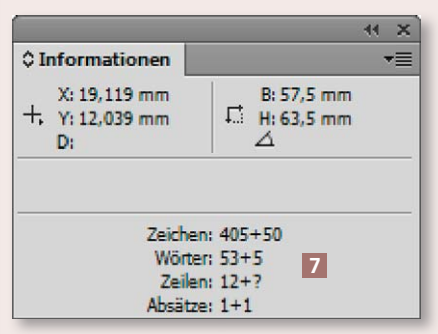

*Die Zahlen hinter den Pluszeichen nennen die jeweiligen Anzahlen im Übersatz.*

Markieren Sie einen oder mehrere Buchstaben, zeigt Ihnen das Bedienfeld deren Unicode-Wert. Hilfreich ist dies besonders bei Zeichen, die einem anderen sehr ähnlich sehen; handelt es sich beispielsweise um einen Halbgeviertstrich, ein Minuszeichen oder einen Bis-Strich 8 ? Anhand des Glyphen-Bedienfelds 9 oder der großen Zeichentabellen, die Sie bei www.unicode.org abrufen können, identifizieren Sie alle Schriftzeichen zweifelsfrei.

ich sehen; handelt es sic**s** beispielsweise bei dem Zeichen-um einen Halbgeviertstrich, ein Minuszeichen  $_{\text{bder}}$ **↓**Informationen  $les<sub>0</sub>$ X: 36,432 mm B: 57.5 mm

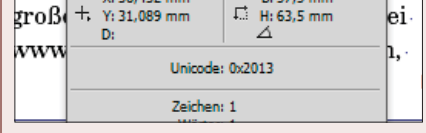

*Das »0x« am Anfang des UNICODE weist auf eine hexadezimale Zahl hin (Sechzehnersystem).*

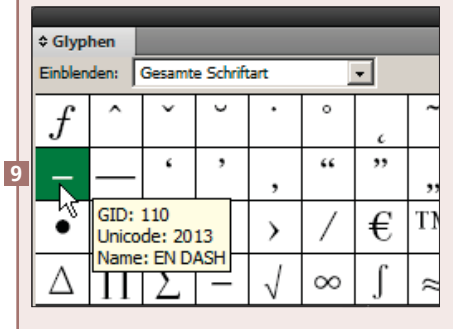

*Jetzt ist klar: Dieser Strich ist ein Halbgeviertstrich (EN DASH) und z. B. kein Minuszeichen.* Wenn Sie das Auswahl-Werkzeug wählen und z. B. über BEARBEI- $\textsc{ten} \rightarrow \textsc{Aus}$  Mann aufheben dafür sorgen, dass nichts markiert ist, zeigt Ihnen das Bedienfeld unter anderem im Tooltip den genauen Dateipfad 10 , in dem das Dokument gespeichert ist, und weiter unten die aktuelle Dateigröße.

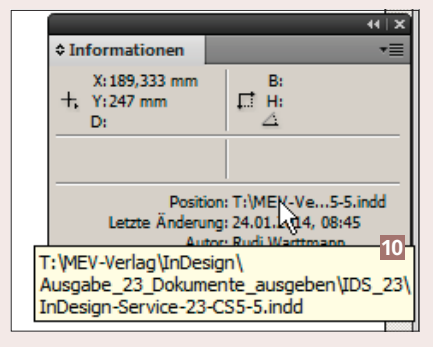

*Erst im Tooltip offenbart InDesign den vollständigen Ordnerpfad zu Ihrer Datei.*

Möchten Sie herausfinden, in welchem Winkel zur Horizontalen eine Linie oder ein Rahmen gesetzt ist, wählen Sie das Mess-Werkzeug (hinter dem Pipette-Werkzeug  $\mathbb{Z}$ ) und fahren mit gedrückter linker Maustaste an der Linie oder Rahmenkante entlang. Jetzt können Sie den Winkel ablesen 11 .

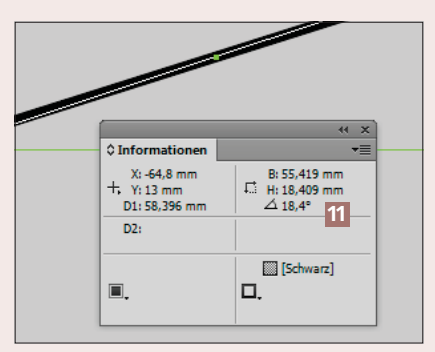

*Das Mess-Werkzeug ist die einzige Möglichkeit, mit InDesign Werte für Winkel abzulesen.*

## 4 Attribute

Wenn in einem Dokument zwei Objekte unterschiedlicher Farbe übereinanderliegen, beispielsweise ein Objekt mit schwarzer Kontur auf einer farbigen Fläche, ist es für den Druckprozess wichtig

zu wissen, ob die schwarze Kontur auf die Farbfläche draufgedruckt wird (»Überdrucken«) oder ob zunächst aus der Farbfläche der Platz für die schwarze Kontur ausgespart und die Kontur anschließend genau in diesen freien Platz hineingedruckt wird (»Aussparen«).

Das »Überdrucken« ist in In-Design eine individuelle Eigenschaft jedes Objekts. Markieren Sie das Objekt mit dem Auswahl-Werkzeug und öffnen Sie das Attribute-Bedienfeld (FENSTER  $\rightarrow$ AUSGABE  $\rightarrow$  ATTRIBUTE) 12.

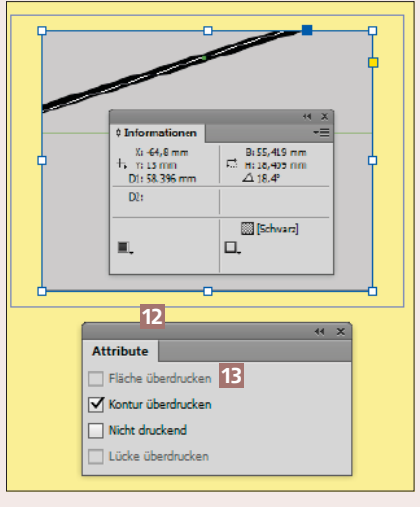

*Die Informationen aus dem Attribute-Bedienfeld sind für den Druckprozess entscheidend.*

Wenn Sie eine oder beide der Eigenschaften Fläche überdrucken bzw. Kontur überdrucken nicht anwählen können 13 , dann liegt dies in der Regel daran, dass der Fläche bzw. der Kontur die Farbe [Ohne] zugewiesen ist; mit dieser würde ein Überdrucken keinen Sinn ergeben.

Schwarze Objekte sollten in der Regel überdrucken. Unter Be- $ARBETEN \rightarrow VOREINSTELLINGEN$  $\rightarrow$  SCHWARZDARSTELLUNG ist dies nach einer Standardinstallation auch so voreingestellt.